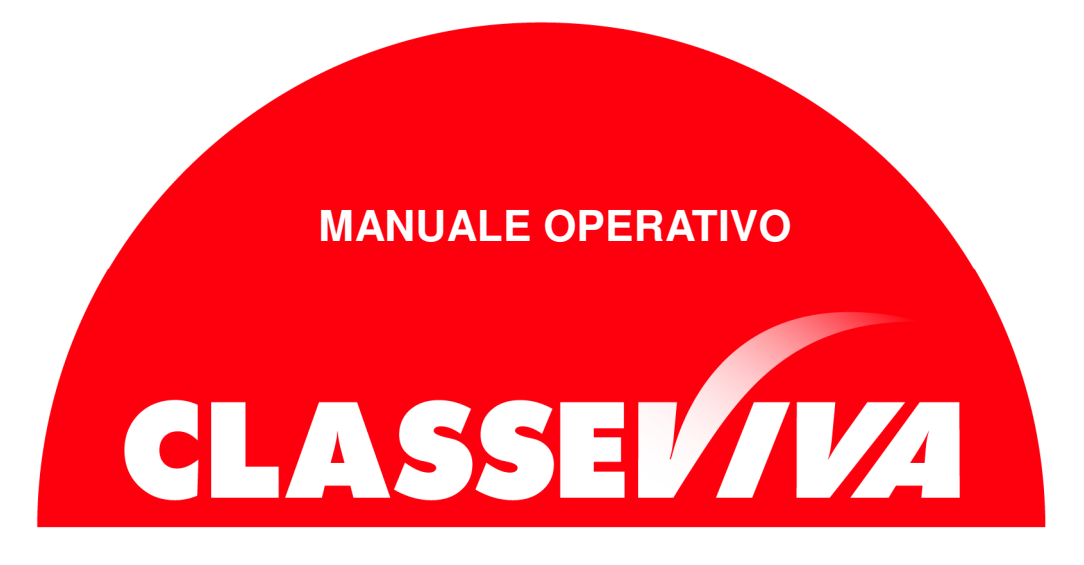

## Come passare da ZonabitOrario a ODI web

Se avete utilizzato ZonabitOrario lo scorso anno potete proseguire il lavoro sul programma Odi Web. Per permettere questa operazione, è necessario salvare in cloud la configurazione dell'orario dal computer utilizzato.

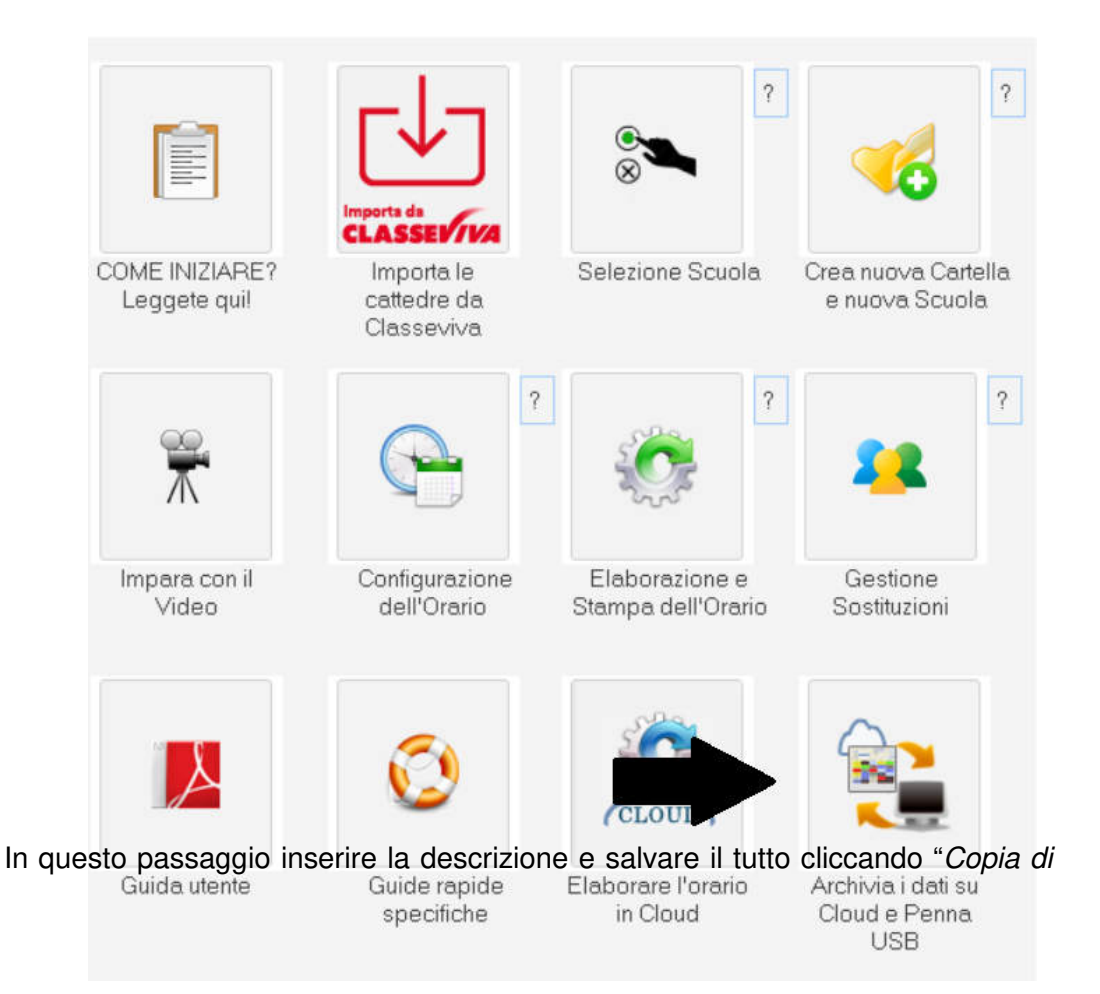

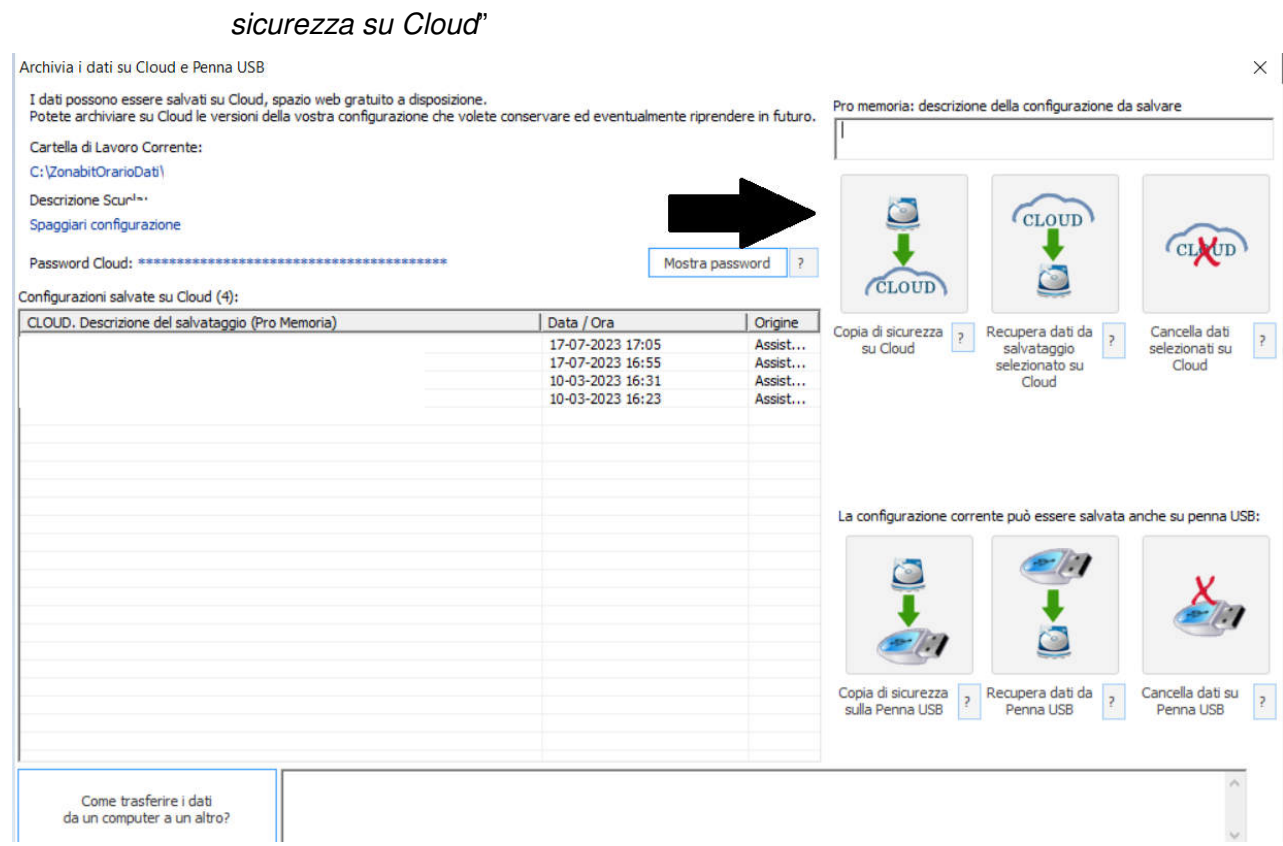

Da tale schermata, recuperare la password del Cloud utilizzando il bottone "Mostra password" e poi il bottone "Copia password"

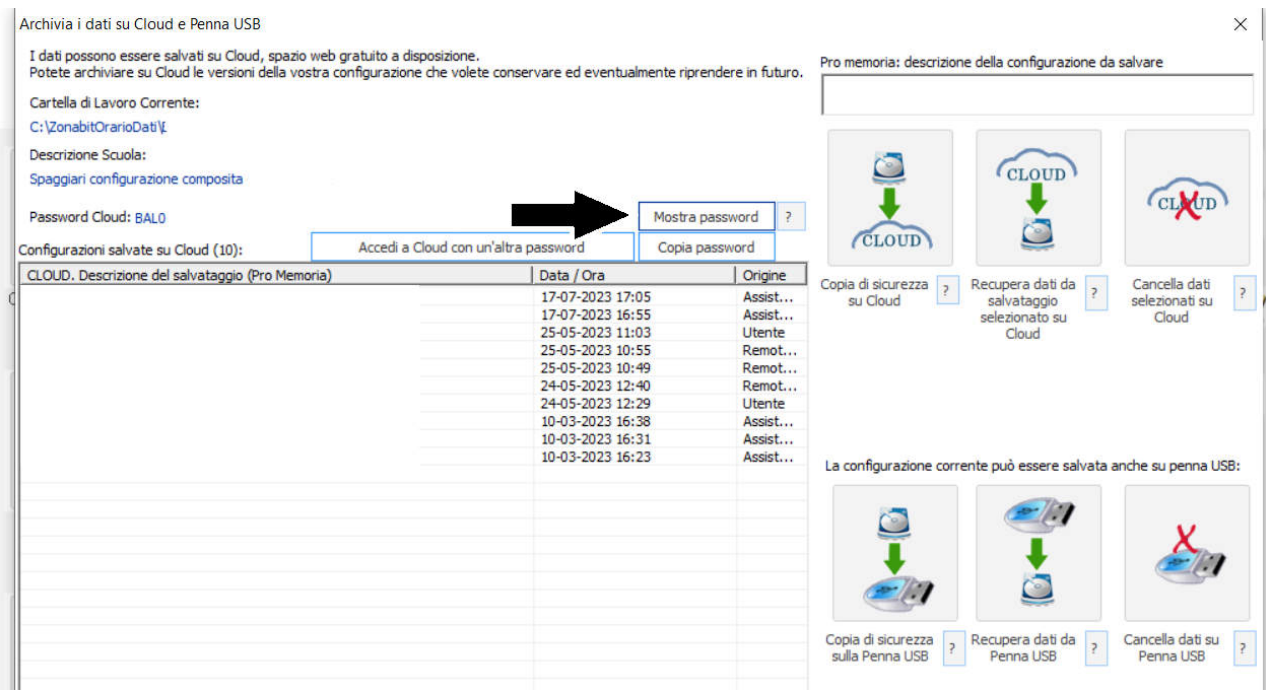

## A questo punto aprire ODI web e creare una nuova Scuola (viene creata una

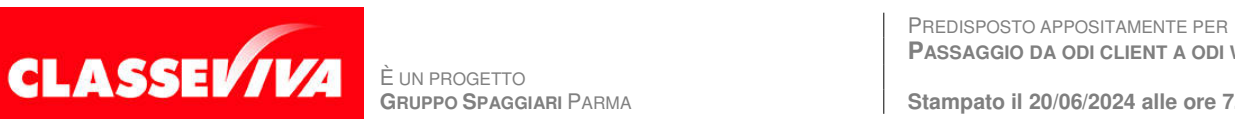

È UN PROGETTO<br>GRUPPO SPAGGIARI PARMA

**PASSAGGIO DA ODI CLIENT A ODI WEB**

nuova cartella remota sul server).

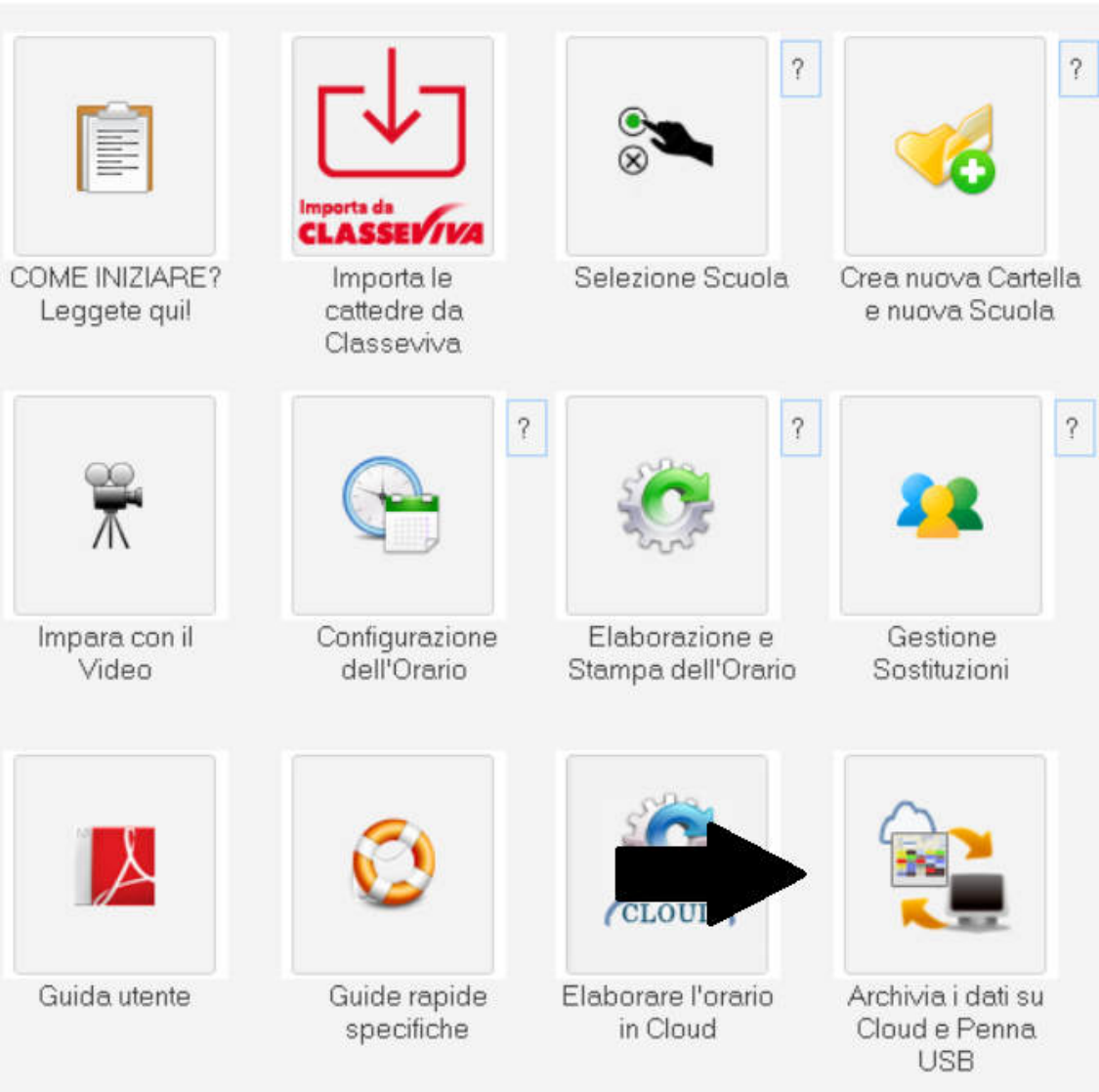

Il cloud sarà vuoto, pertanto scegliere di accedere con un'altra password. Inserire la password che avete copiato in precedenza dal computer utilizzato.

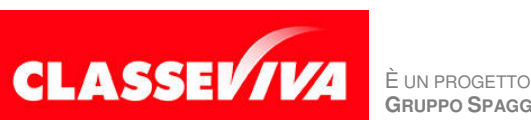

**PREDISPOSTO APPOSITAMENTE PER PASSAGGIO DA ODI CLIENT A ODI WEB** 

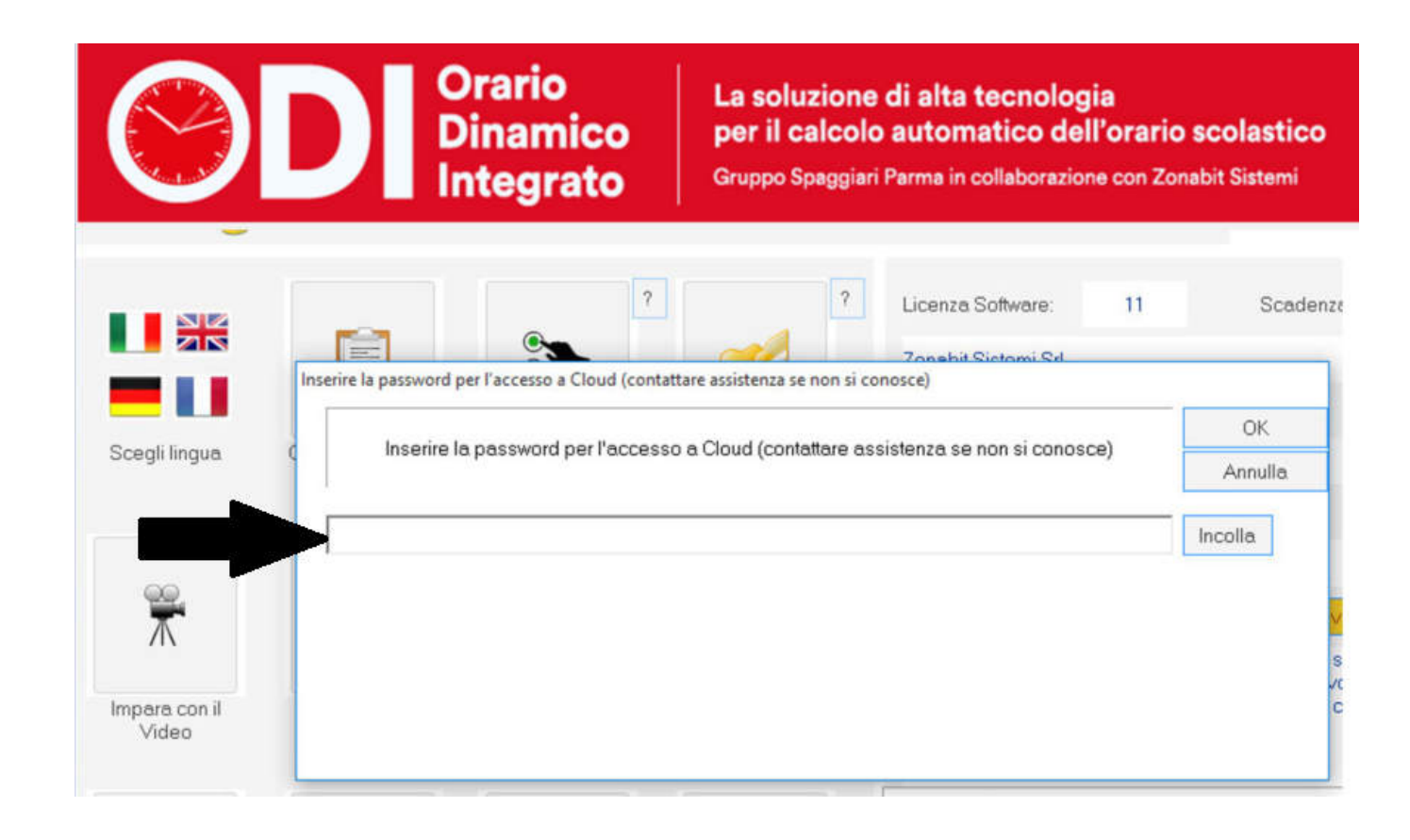

Si apriranno così tutti i salvataggi in cloud. Scegliere il salvataggio e successivamente premere il bottone "Recupera i dati dal cloud". Se il salvataggio non appare, aprire un ticket con l'assistenza utilizzando il bottone "Ho bisogno di assistenza".

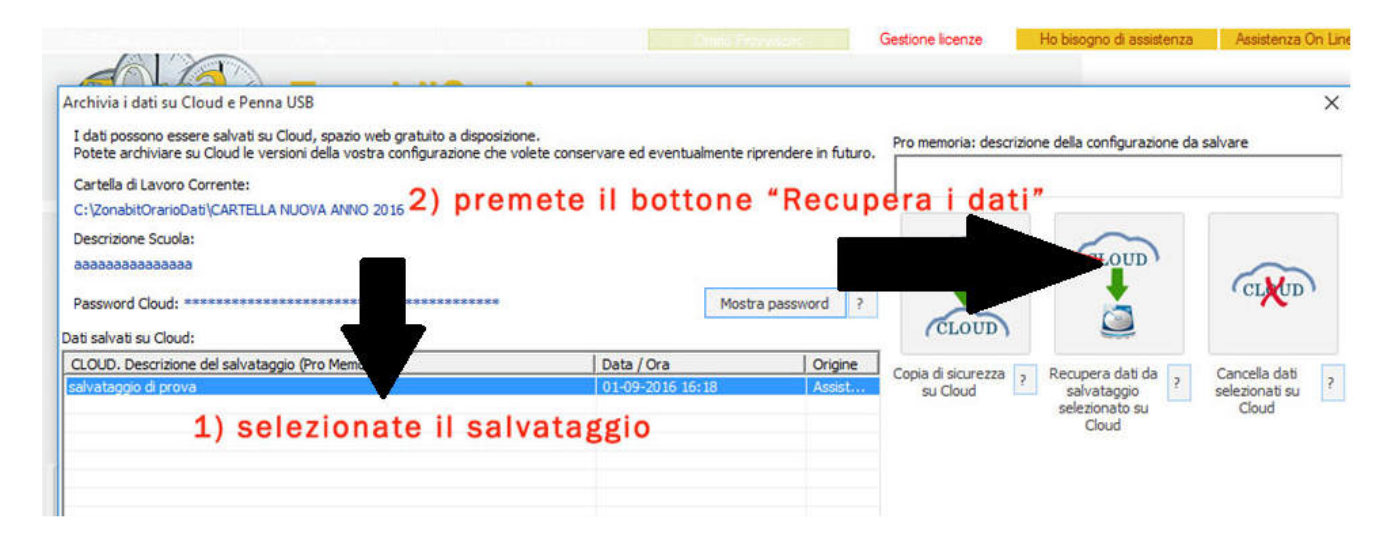

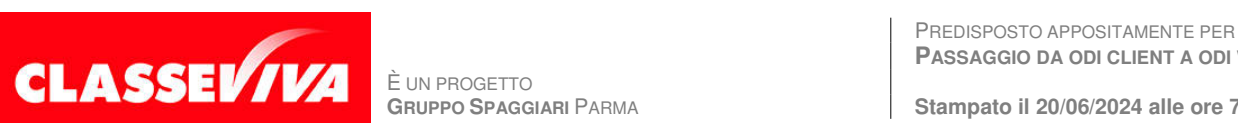

È UN PROGETTO<br>GRUPPO SPAGGIARI PARMA

**PASSAGGIO DA ODI CLIENT A ODI WEB**